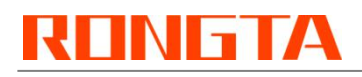

# **Thermal Receipt Printer RP325\RP326\RP327\RP328**

**Operation Manual for Changing Parameters via Browser**

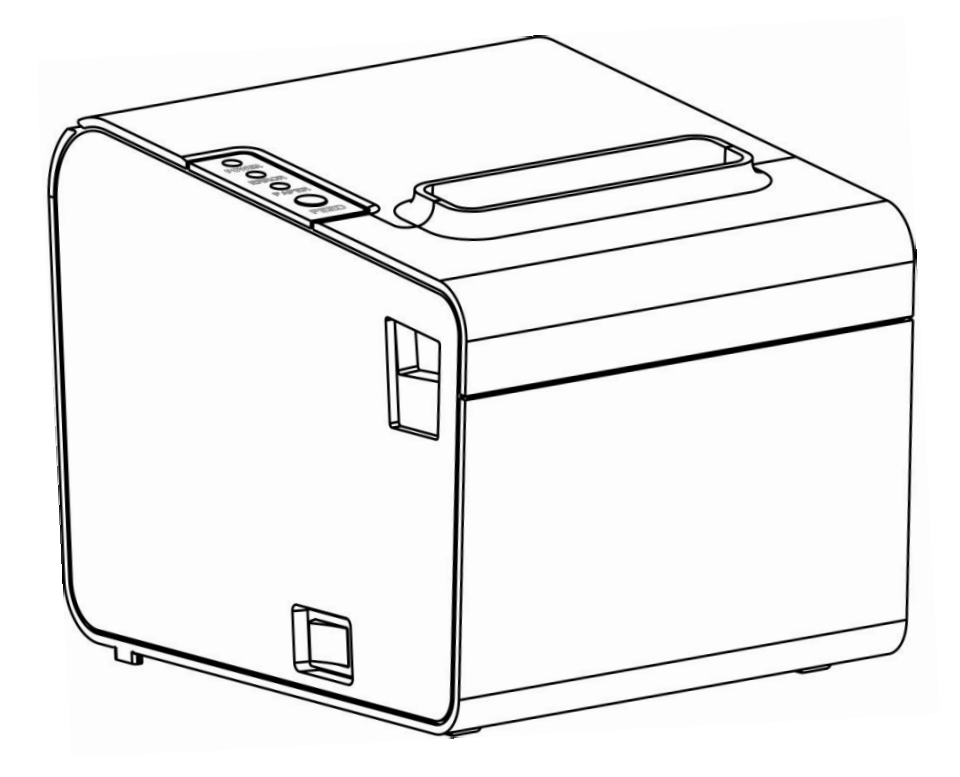

Rongta Technology (Xiamen) Group Co., Ltd.

### **1. Overview**

Welcome to use 80 Series Thermal Printer. You can update the Ethernet port parameters with the Windows application software provided by us or a browser (such as IE/Firefox).

## **2. Obtain the printer IP address**

Connect the printer to the power adapter. Press Feed button and then turn on the printer; wait for 1-2 seconds for the printer to automatically print the self-test page. Find the IP address in the self-test page, which is 192.168.1.87 by default.

## **3. Connect the printer**

#### **3.1 Direct connection with network cable**

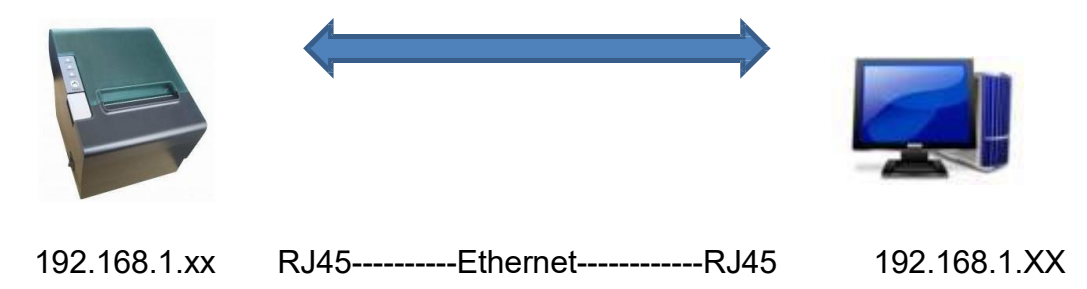

Printer and PC shall use the IP Address of the same network segment, for example 192.168.1.xx

For example, printer: 192.168.1.87, PC: 192.168.1.87

#### **3.2 Connect through a network device**

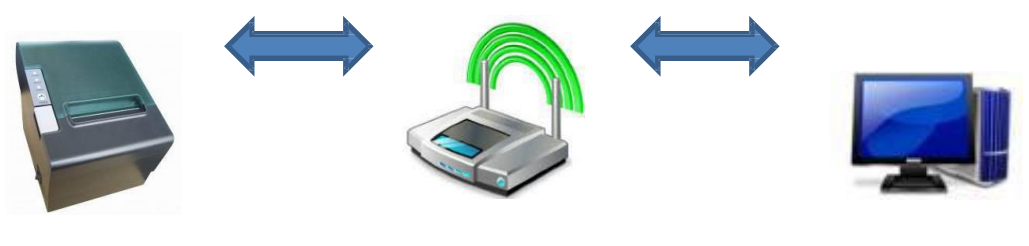

192.168.1.xx--------------------Router----------------------192.168.1.xx

Printer and PC shall use the IP Address of the same network segment, for example 192.168.1.xx

For example, printer: 192.168.1.87,Router:192.168.1.1, PC: 192.168.1.87

### **4. Change parameters**

#### **4.1 Set pages**

Open a browser, for example Microsoft IE, enter the printer IP address, as shown in Figure 1, and then press Enter.

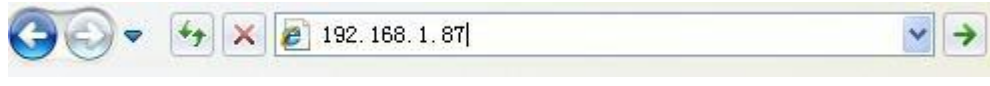

Figure 1

## **4.2 View interface information**

After entering the web page, you will first see the printer interface information, as shown in Figure 2.

## **Ethernet WebConfig Version 1.00**

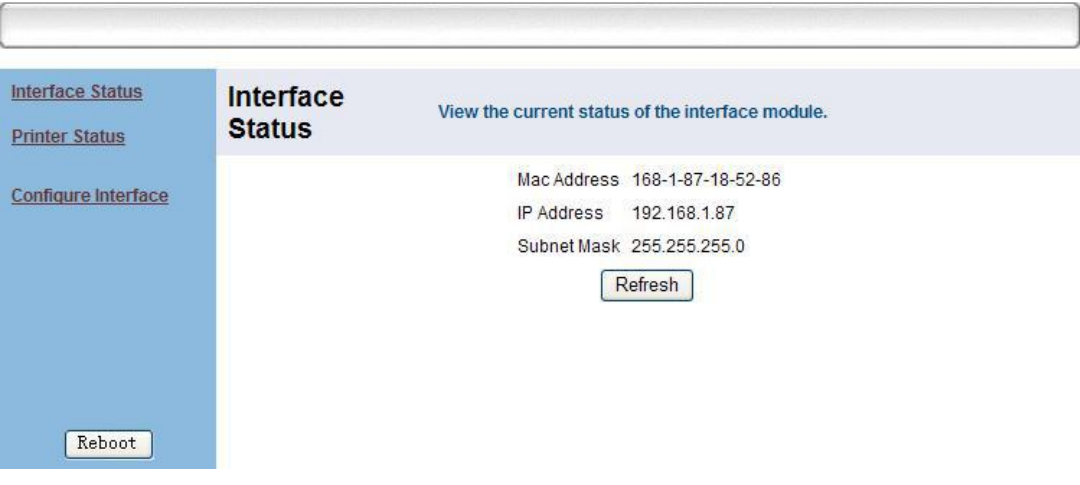

Figure 2

### **5. View the current status of the printer**

Click the link "Printer Status" on the left to view the printer status:

- **5.1 Whether the upper cover is open.**
- **5.2 Whether there is diffusion knife error.**
- **5.3 Whether the printing paper runs out.**
- **5.4 Whether the printing paper is about to run out.**
- **5.5 Whether the printer is offline, as shown in Figure. 3.**

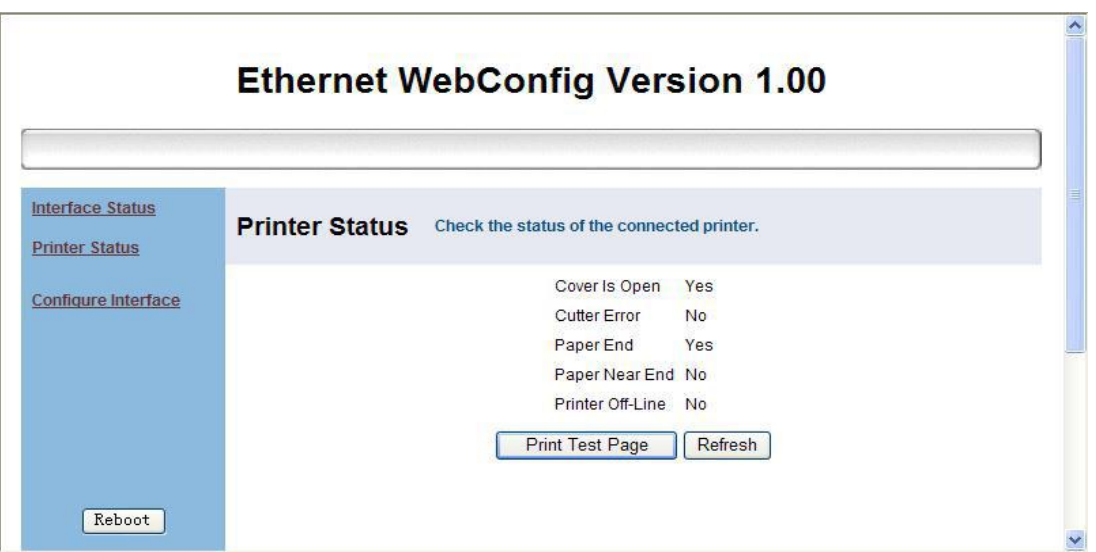

Figure3

- a、 Click "Print Test Page" to print a self-test page.
- b、 Click "Refresh" to refresh the page and view the latest status.

# **6. Set Ethernet port parameters**

Click "Configure Interface" to enter the Ethernet port parameters setting interface, as shown in Figure 4.

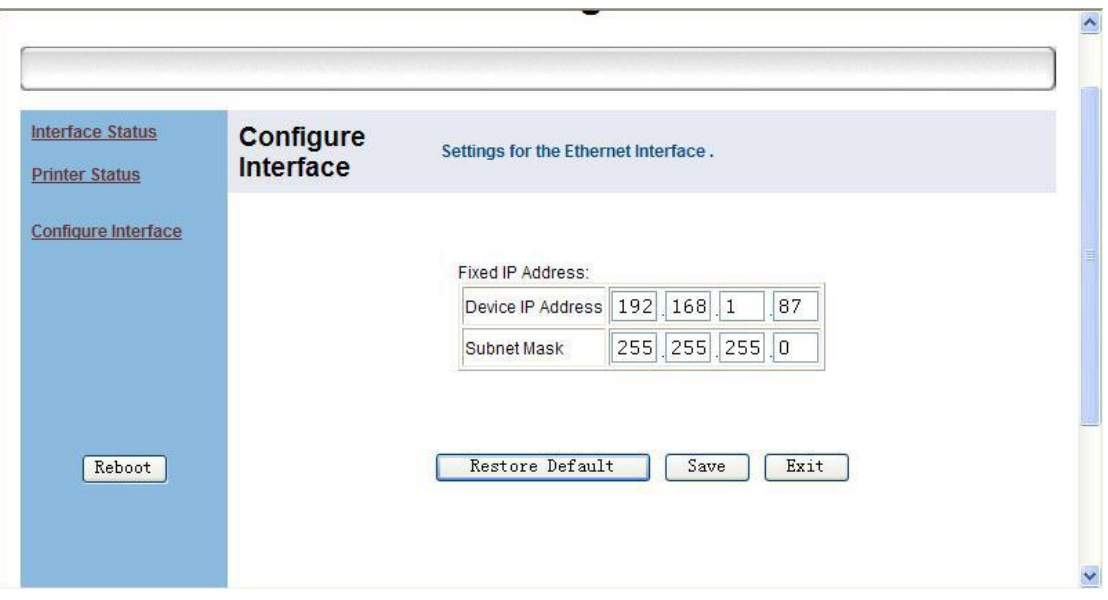

Figure 4

Fill in the new parameters, as shown in Fig. 5, new IP:192.168.1.86, then click "Save".

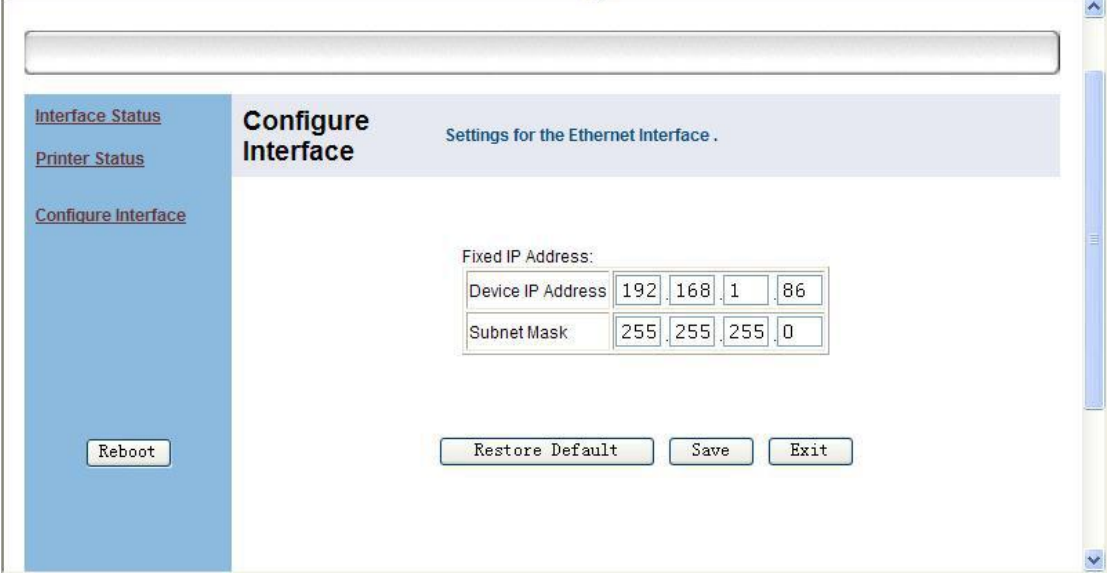

Figure5

A dialog box appears, as shown in Figure. 6, select "OK".

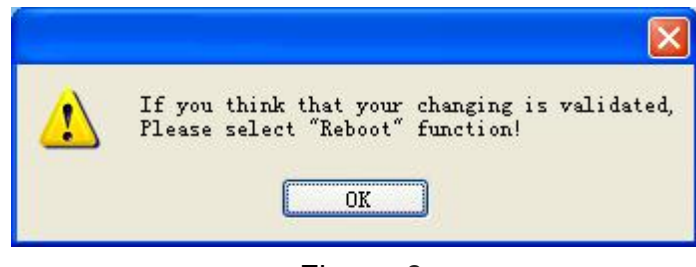

Figure 6

Then click the Reboot button on the left to restart the printer. A dialog box will appear, select "OK", as shown in Figure. 7.

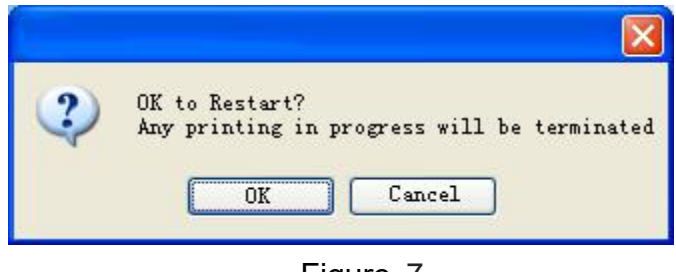

Figure 7

After clicking "OK", the interface appears as shown in Figure 8.

| <b>System Message</b>                                                                                                    |  |
|----------------------------------------------------------------------------------------------------|--|
| Please Wait for printer to reboot!<br>But if you change the IP address, Enter the<br>new address to the address bar after the<br>printer reboot. |  |
|                                                                                                    |  |
|                                                                                                    |  |

Figure 8

Wait for a few seconds, and upon hearing a "beep" sound, the restart is completed. The Ethernet port parameters have been modified.

To continue modification, enter the latest IP in the browser and repeat the above steps, as shown in Figure. 9

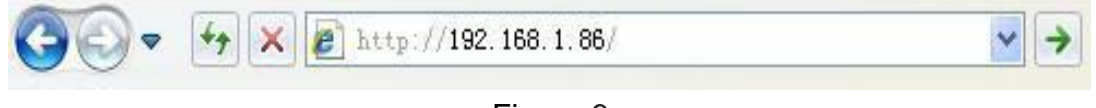

Figure 9

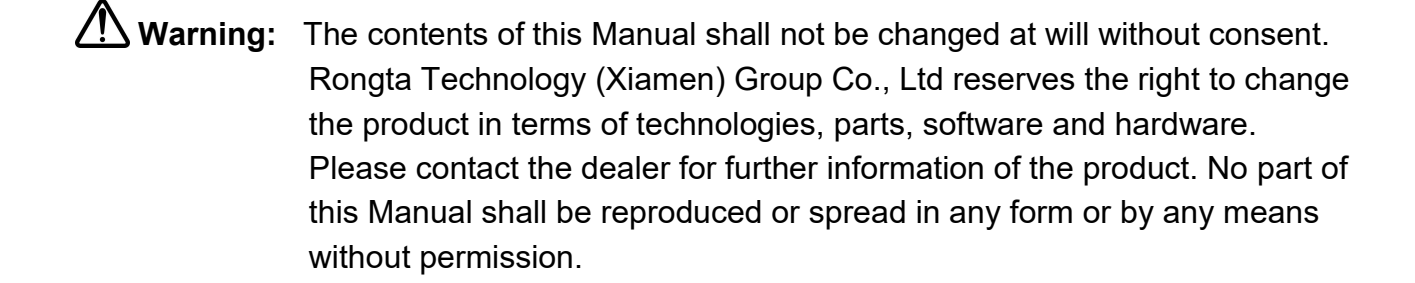